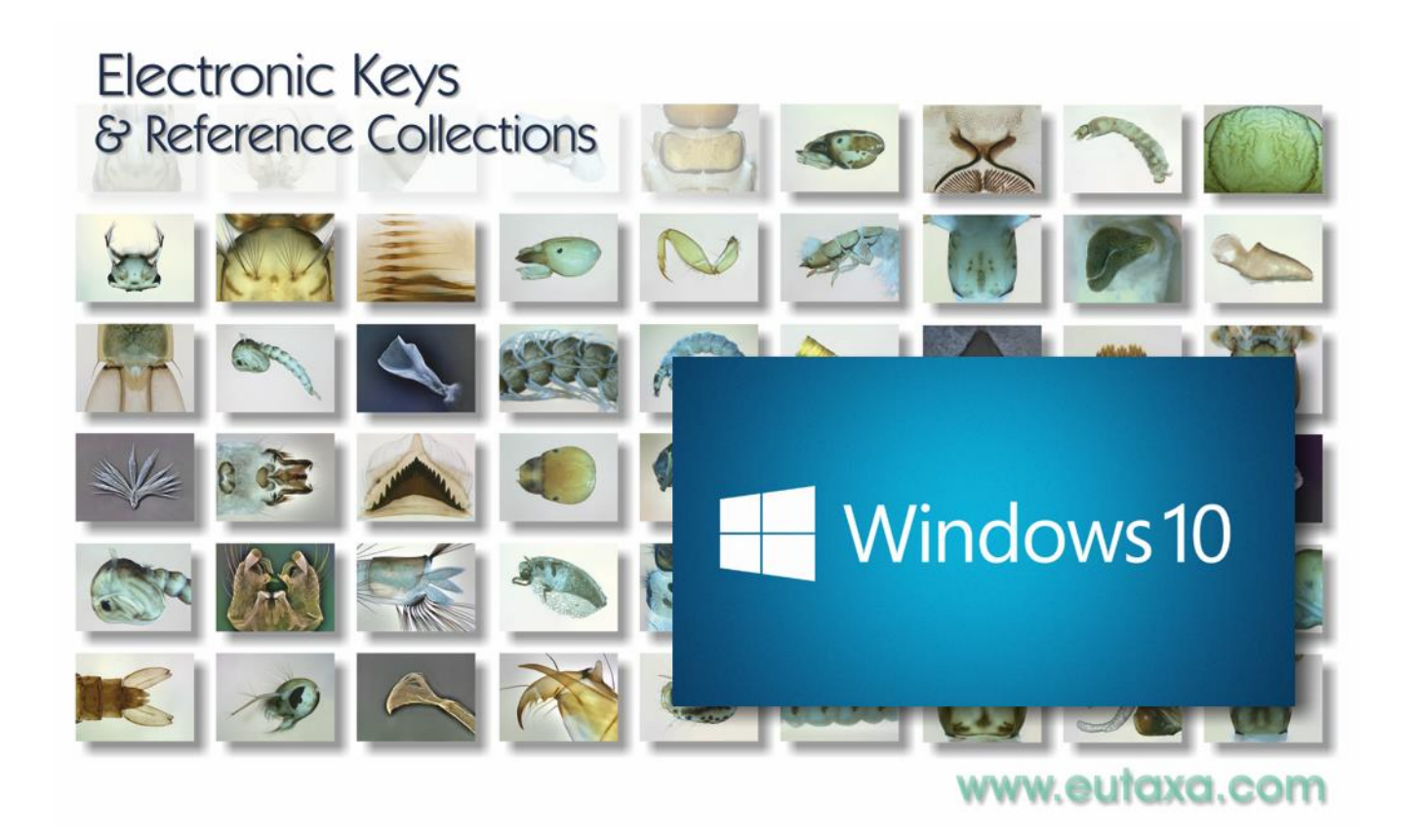

# **Eutaxa V3 Installation Guide**

# **Windows 10 & 11**

eutaxa

The Eutaxa Software V. 3.0 was developed in 2023, in order to install and run the programs on newer Windows operating systems 10 and 11.

The installation requires administrator rights.

Please note that the Wibu Key is not plugged in before installing Eutaxa V3 and is only connected to a USB port to install the USB driver after the installation of Eutaxa V3 has been completed and the computer has been restarted. The Wibu Key can remain connected to the USB port during the installation of the product software (e.g. Culicidae 23, Trichoptera 23, etc.).

### **1. Adding the English Language**

In previous versions of the Eutaxa software, the installation of the Wibu Key driver required the English language as an additional operating language, especially if neither German, English or French were installed as main languages. As we cannot guarantee that this problem has been fixed in the meantime, we recommend that customers with Slavic languages or Hungarian as their main language add English as an additional operating language before installing the Wibu Key driver. Adding the English language will not affect the language display of your computer.

If you want to install English as an additional operating language, please follow the steps below. This action is not necessary if German, English or French are installed as the main languages on the computer.

Please note that the following instructions apply to the Windows 10 operating system and that the language setting for Windows 11 differs. If in doubt, you can skip this step and carry it out later if problems occur when installing the Wibu Key driver during the Eutaxa V3 setup.

Open the Control Panel and select Time & Language (see next figure, indicated by a red arrow).

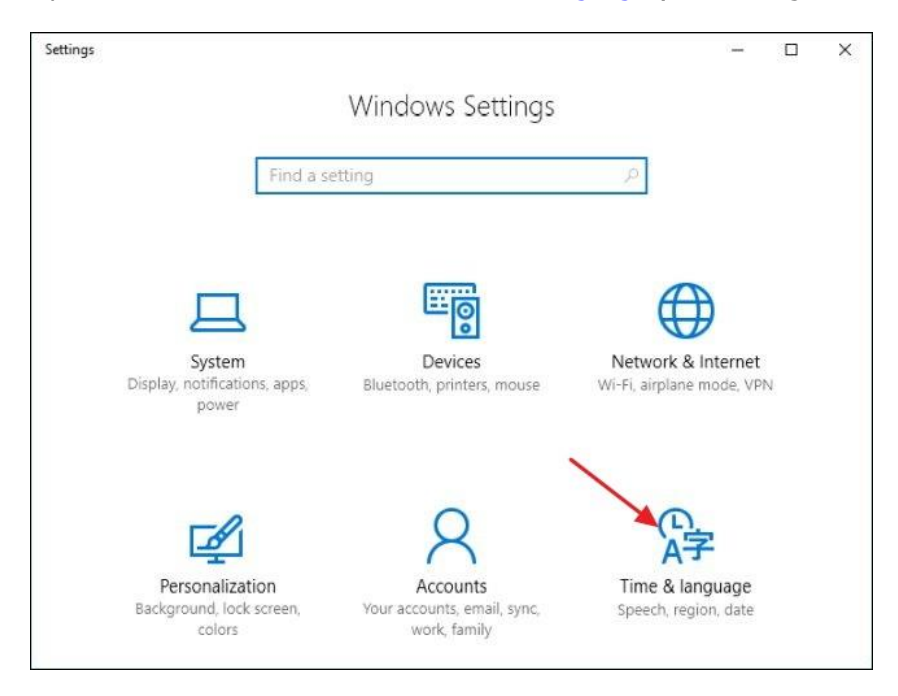

In the next window choose Region & language. If English (United Kingdom) is listed and already installed (as shown in the image) close the window. If the language does not appear in the list of operating languages, hit the key Add a language (next figure, indicated by a red arrow) to open the Add a language window. Search for English (United Kingdom or US) and select the item.

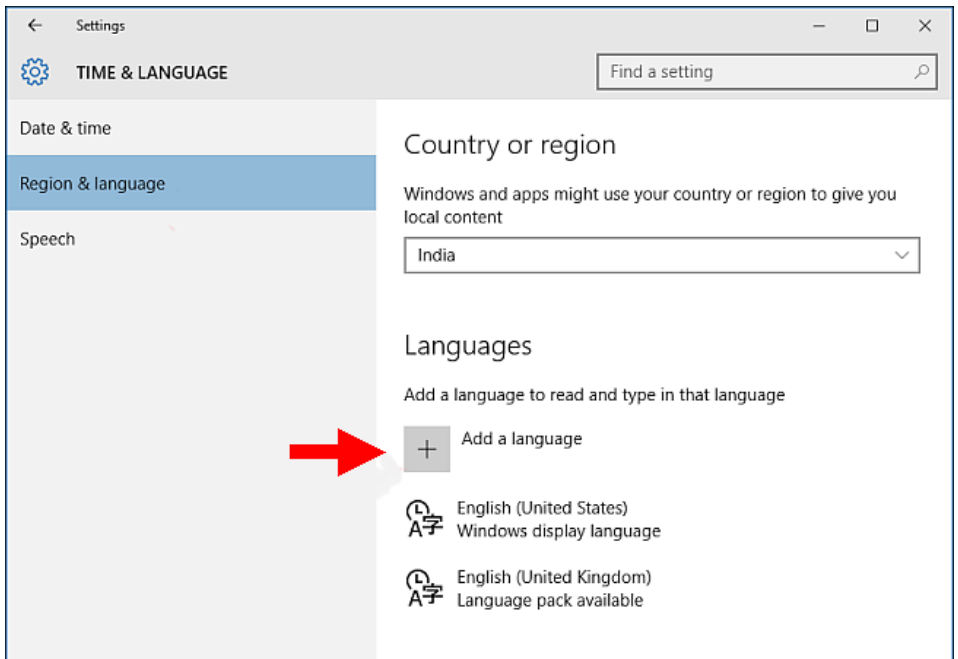

Back on the Time & Language screen, select the added language and hit the Options-button (next figure, red arrow) to download install the language pack. Do not enable the Set as default button, to keep your language setting. The English language is now part of the operating languages and the Wibu Key driver can access during the driver setup.

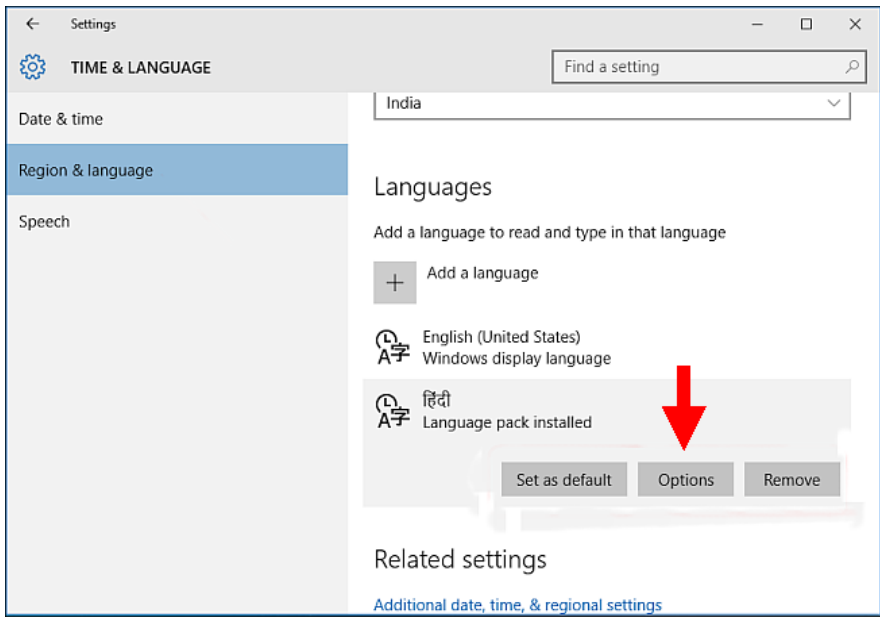

## **2. Installation – First Steps**

Please note that the installation of version V3 differs from that of the previously developed program versions 1.0 and 2.0:

- 1. The software is only available as a download. Products on CD or DVD are no longer available.
- 2. Regardless of whether you have installed earlier program versions on your computer or are installing the Eutaxa software for the first time: You must always install Eutaxa V3 first. This setup will install the new versions of .Net Framework, SQL Server, Wibu Key Driver and the Eutaxa software on your computer. You do not need to uninstall older versions before the setup, as there are no conflicts with earlier program versions when installing Eutaxa V3.
- 3. The installation of Eutaxa V3 is only carried out once per computer, and first before you install a product (e.g. Culicidae 23, Trichoptera Families 23, etc.).
- 4. Just make sure that the Wibu Key is not connected to the computer during the installation of Eutaxa V3 (if you already have this hardware copy protection), otherwise driver conflicts may occur. After installing Eutaxa V3, restart the computer and then plug the Wibu Key into any USB port so that the device driver can be installed.
- 5. You can then install your products. The Wibu Key may remain plugged on the computer during installation.

Carry out the following steps to download the software:

Move to the Eutaxa website on [www.eutaxa.com](http://www.eutaxa.com/) and enter the Eutaxa Shop in the menu bar. On top of the page you may find some buttons (including the installation guide and the Eutaxa Shop Info), and additionally the download area of the Eutaxa V3 (shown in the following image).

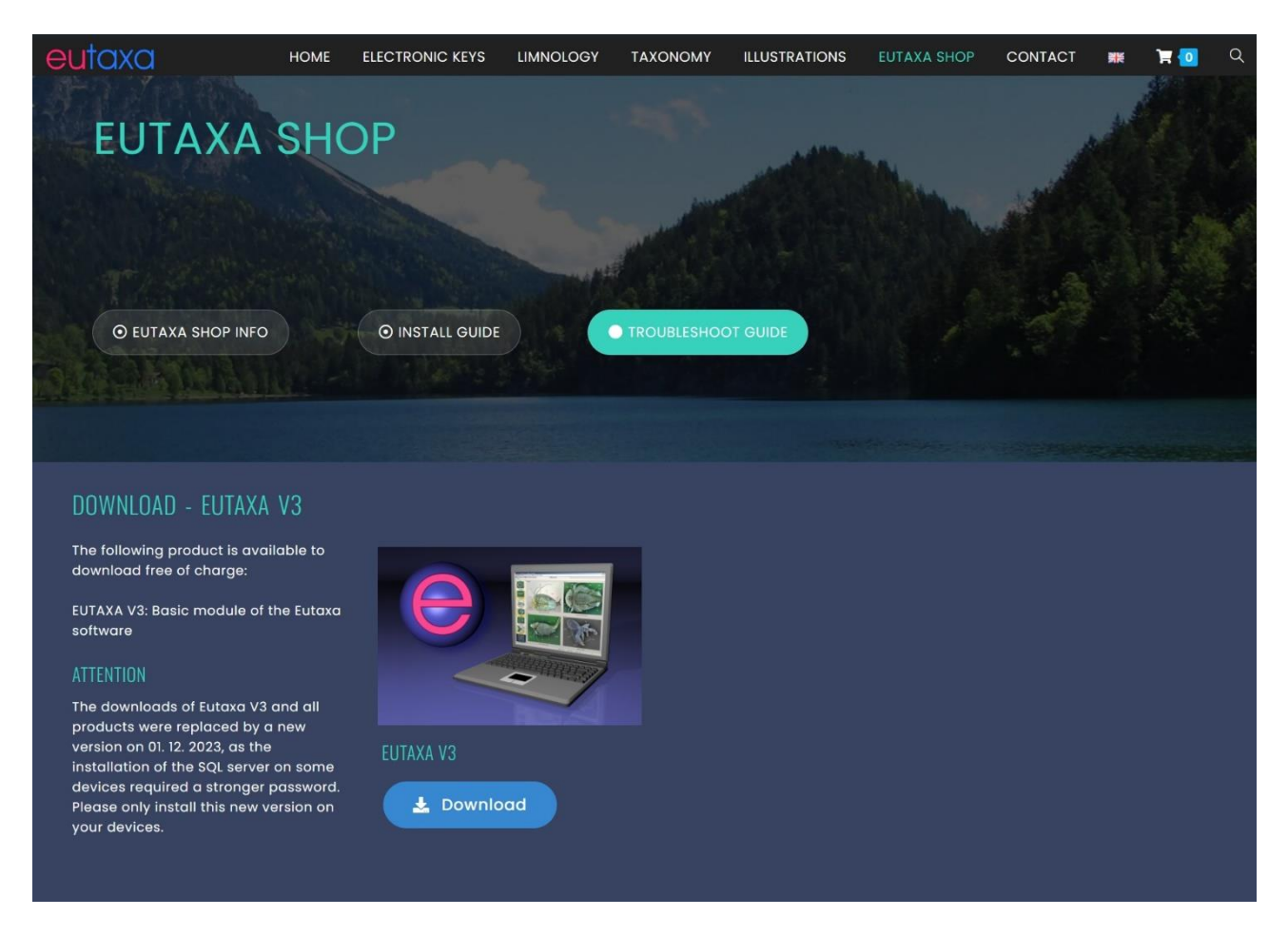

Press the blue Download button to start the download of Eutaxa V3.

Wait until the download is complete and then carry out the next step:

Below the chapter Download - Eutaxa V3 you will find the download area for two demo versions, which are provided as free trial programs. Please press the yellow download button of the program Trichoptera Families 23 (see next figure) and start the download of this program.

The purpose of downloading this free program is to check a smooth setup of Eutaxa V3 and a free product software on your computer before you invest in purchasing the Eutaxa software. After installing the two programs, test whether the Trichoptera family key can be executed and the images are displayed. Only if no errors occur when installing and running the programs is it advisable to purchase the paid products.

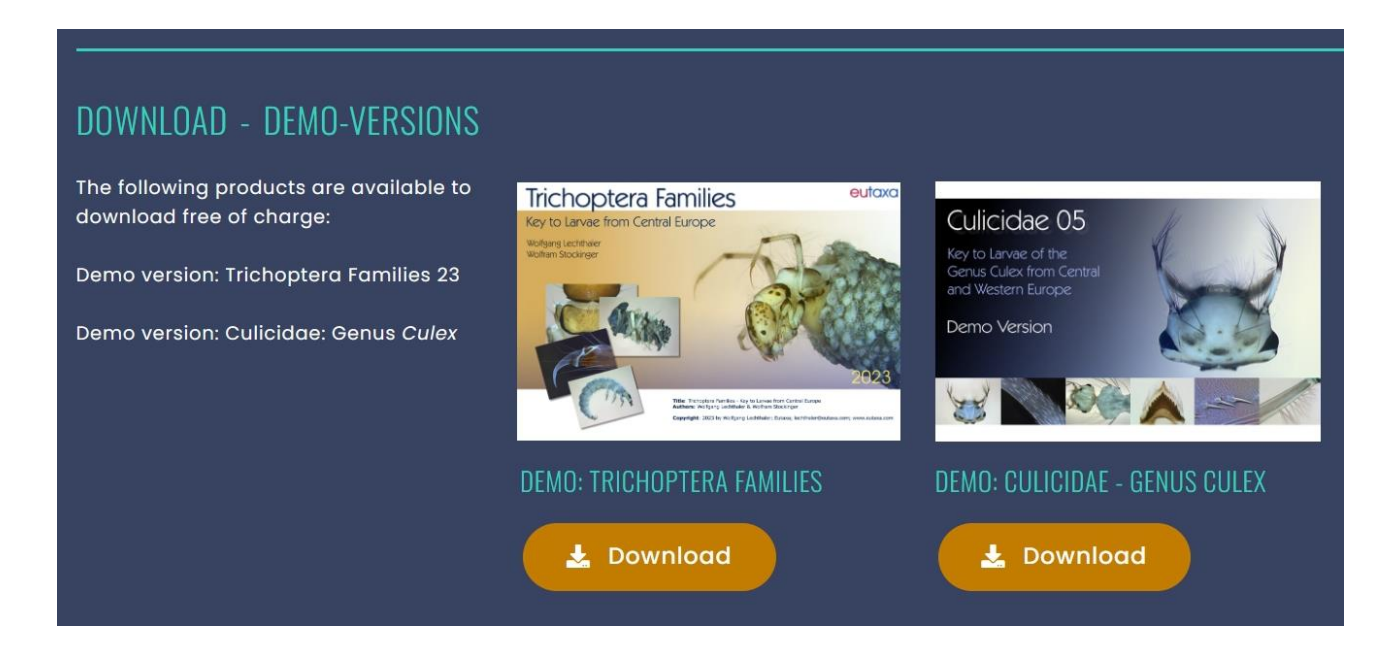

Both downloads, Eutaxa V3 and Trichoptera Families 23, are now in the form of a compressed folder in the Downloads folder.

Now carry out the following steps to install both program elements:

## **3. Installation of the Eutaxa V3**

Extract the downloaded zip-file Eutaxa V3 and run the setup from the extracted file. Start the installation by running the Setup.exe as an administrator.

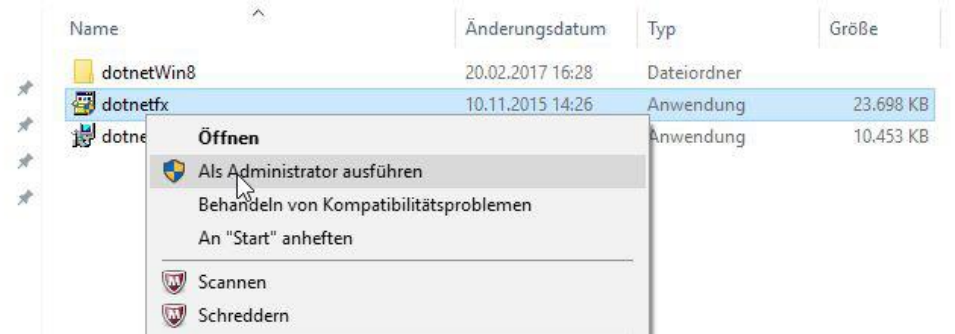

First you may get a message that the Microsoft Defender prevented an unrecognized app from starting. Select More info (shown in the left image) to display the button Run anyway and force the installation by clicking this button (right image).

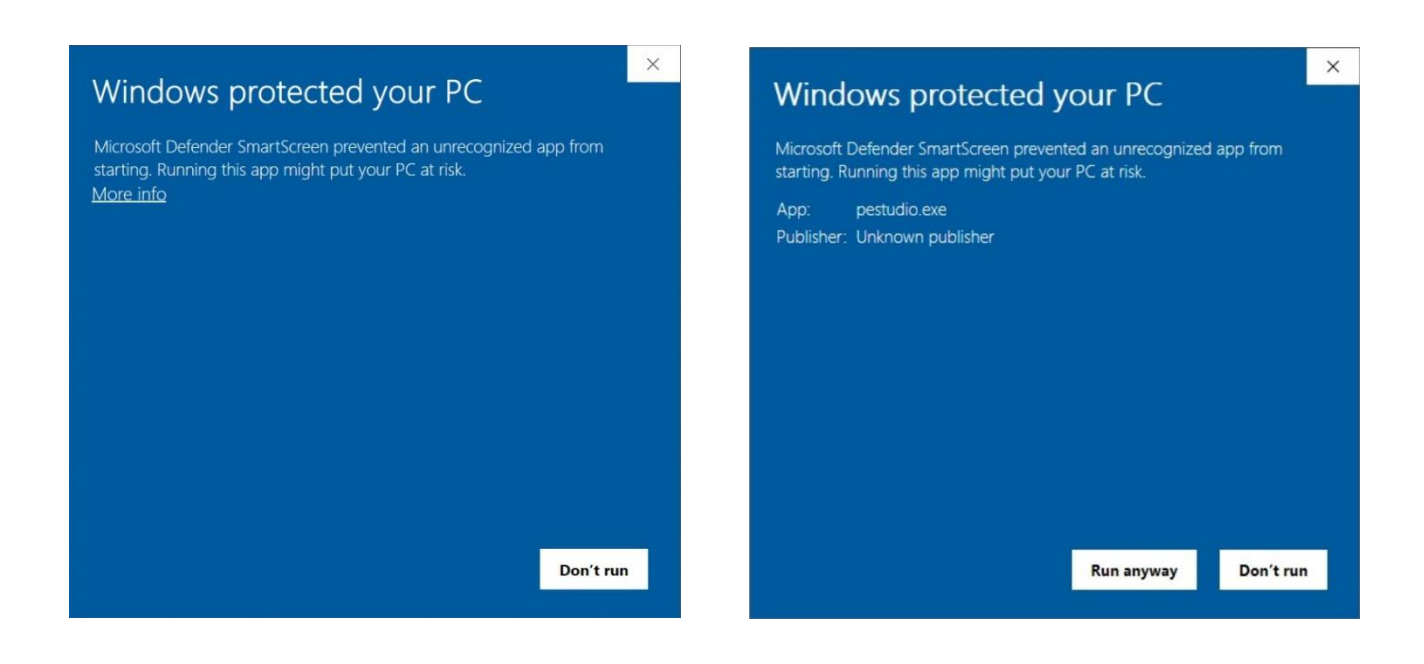

In a next step, your system asks whether you allow the app from an unknown publisher to make changes to your computer. Confirm with Yes (next image).

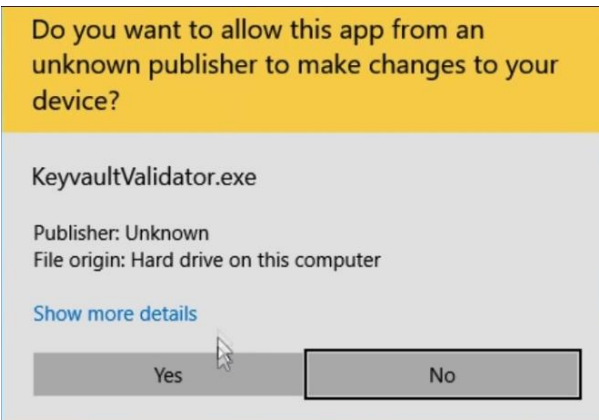

Now the installation of the Eutaxa V3 starts.

Agree the license terms and conditions and continue with "Install".

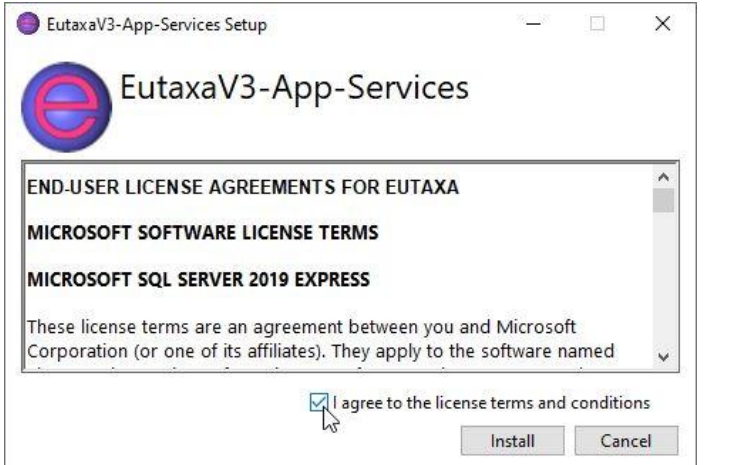

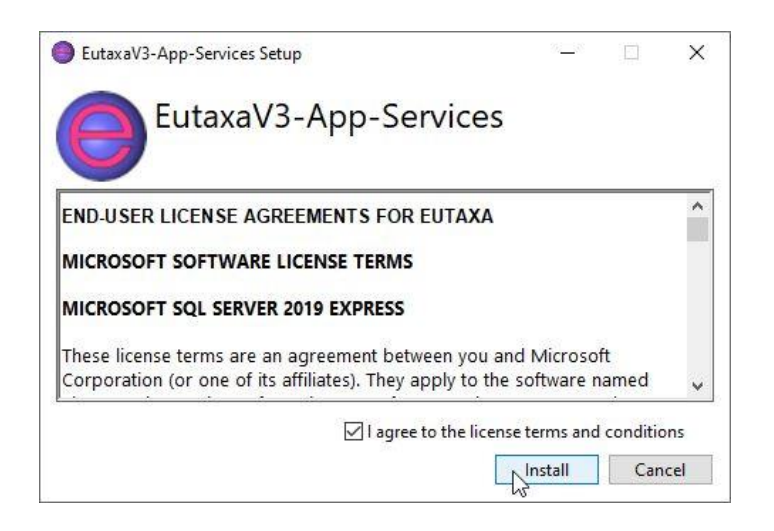

Accordingly, the Installation of the SQL Server starts. Mind that this process may last several minutes. Before finishing this process, a black window fades up on the screen for a short moment. Don't worry – this insert is correct and necessary for a correct server installation.

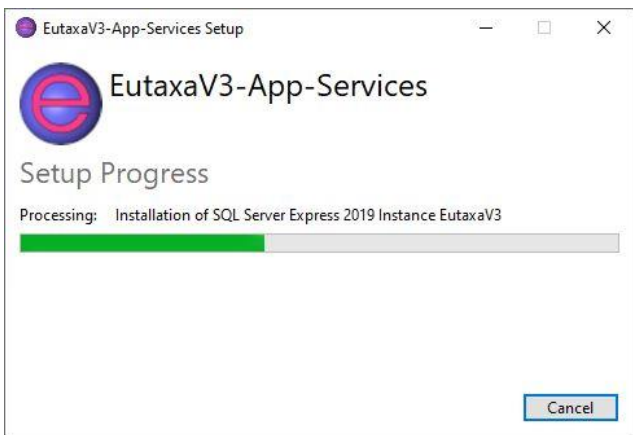

After the server installation is completed the setup proceeds with the installation of the Wibu Key driver. First the WibuKey Runtime Kit will be extracted. The process continues automatically. Please do not hit any keys (the Setup-button will be activated automatically).

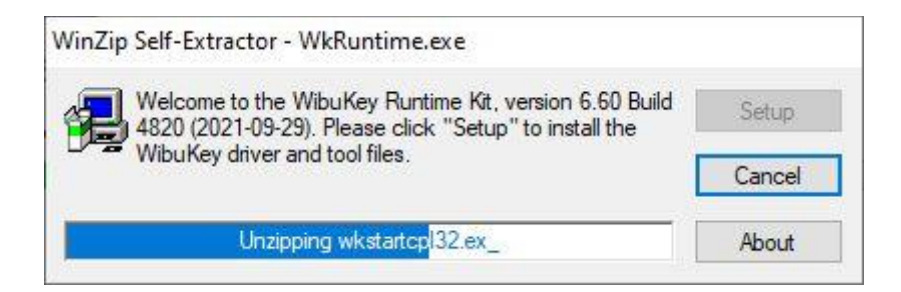

#### Confirm the following step with "Continue/Next".

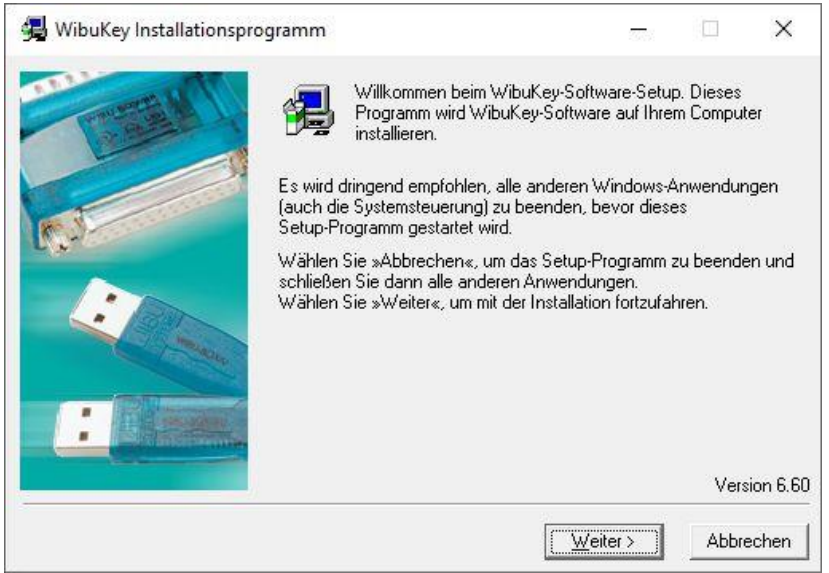

Agree the license conditions and hit "Continue/Next".

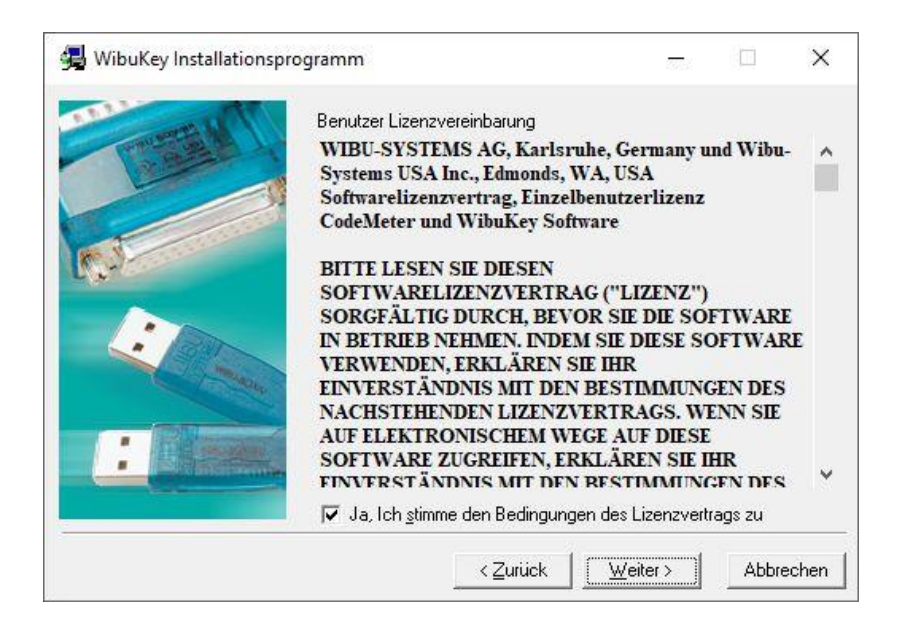

You may select an additional language (English is preset) and hit "Continue/Next".

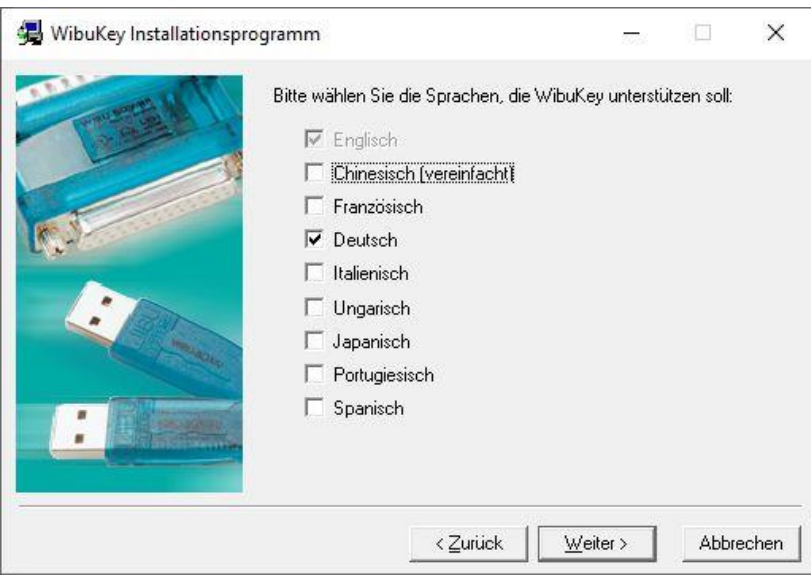

Leave the file path settings in the next window and confirm with "Continue/Next".

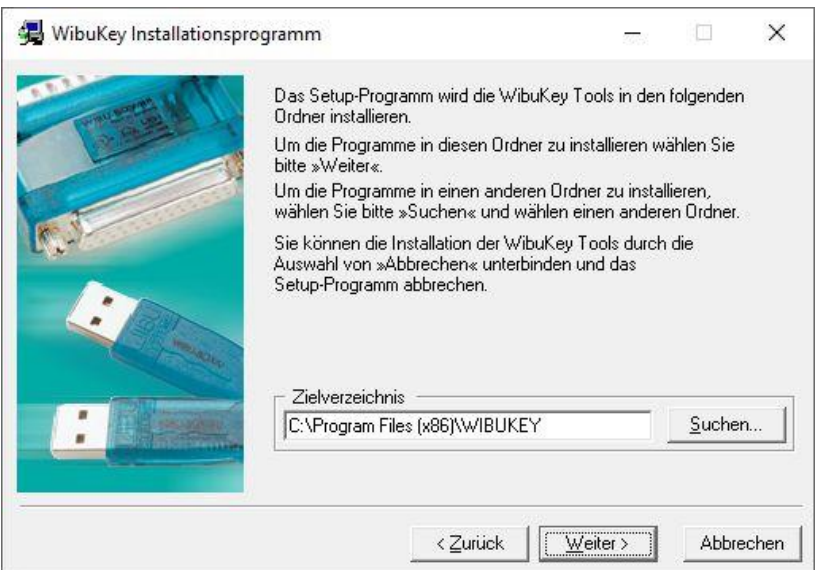

Next windows: leave the settings and hit "Continue/Next".

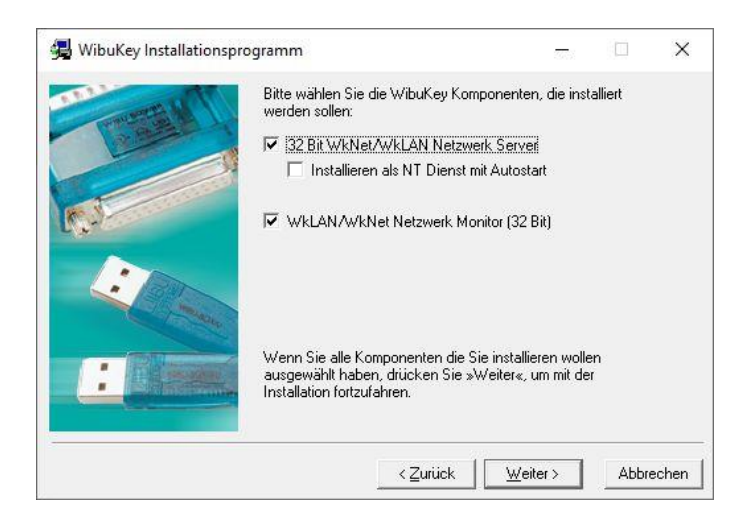

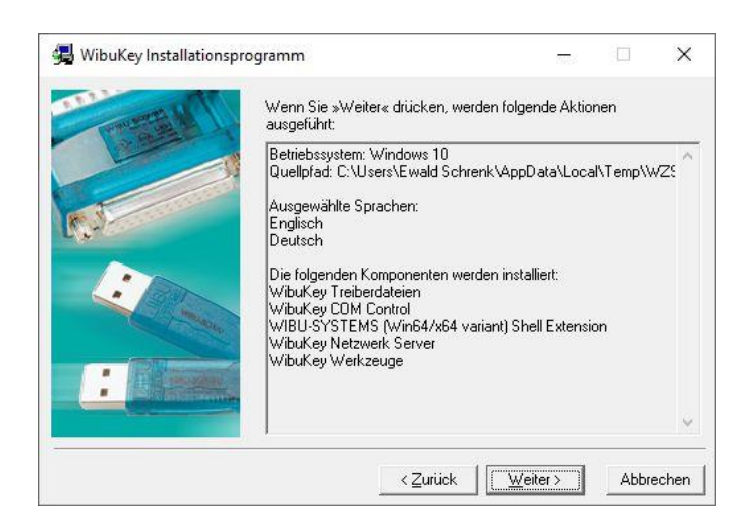

Wait until the next action is completed and the Continue/Next-button set active and hit the button.

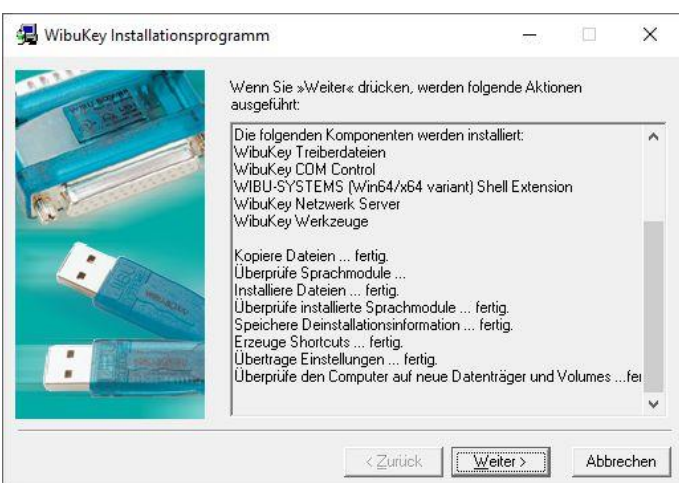

Now the installation of the Wibu Key is completed. Check or uncheck the option to read a text file and hit the "Finish"-button.

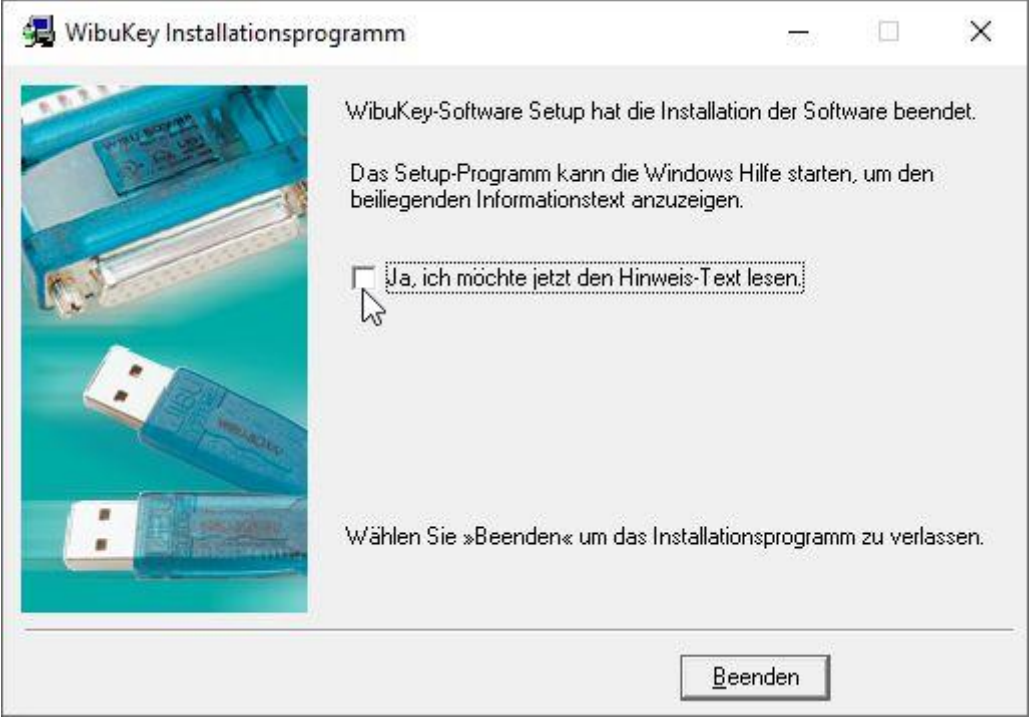

Confirm the next dialogue with "OK".

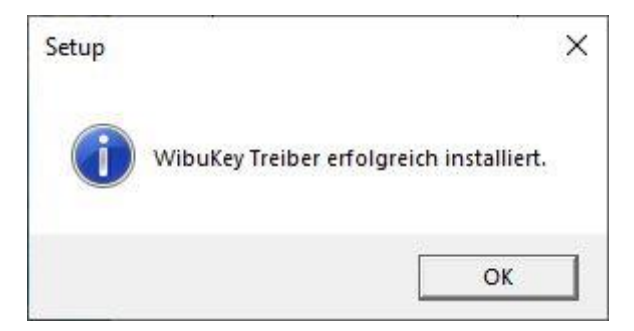

In a final step the Eutaxa V3 will be installed.

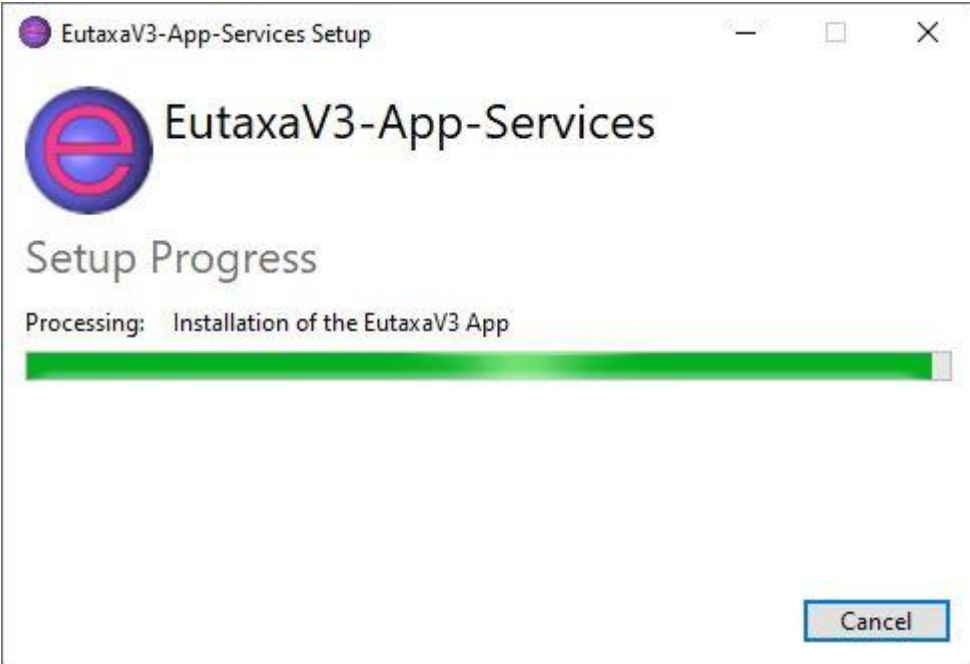

Wait until the setup is completed and hit the "Close" button to finish the setup.

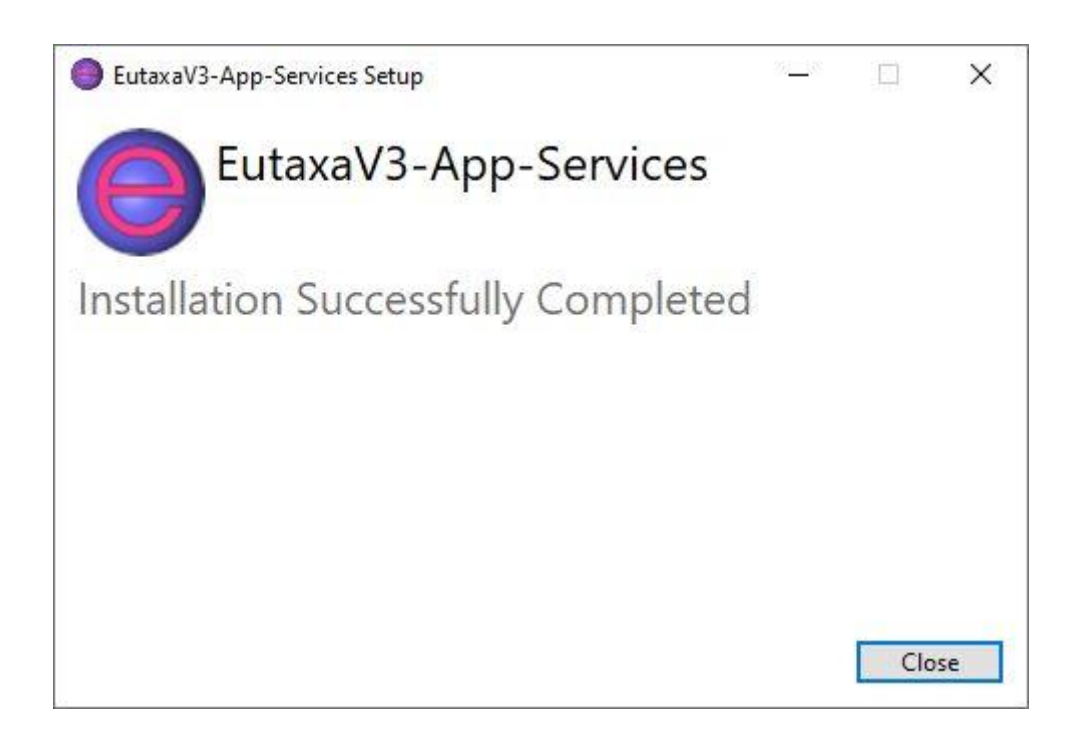

Restart the computer and connect the Wibu Key (if you already have one) to a free USB port on your computer to install the USB driver. If you do not yet have a Wibu Key, you can connect it at a later time after installing the product software. The installation of the products does not require the connection of the Wibu Key.

#### **4. Installation of the Products**

Start the installation of your products by first starting with Trichoptera Families 23. You can skip this point and install one of your purchased products straight away, but it is advisable to carry out this test installation first. You can uninstall the Trichoptera family key at any time later from the control panel.

Attention: The following pictures show the installation of the product Ephemeroptera 23.

First you may get a warning message that the Microsoft Defender prevented an unrecognized app from starting. Select "More info" (shown in the left image) to display the button "Run anyway" and force the installation by clicking this button (right image).

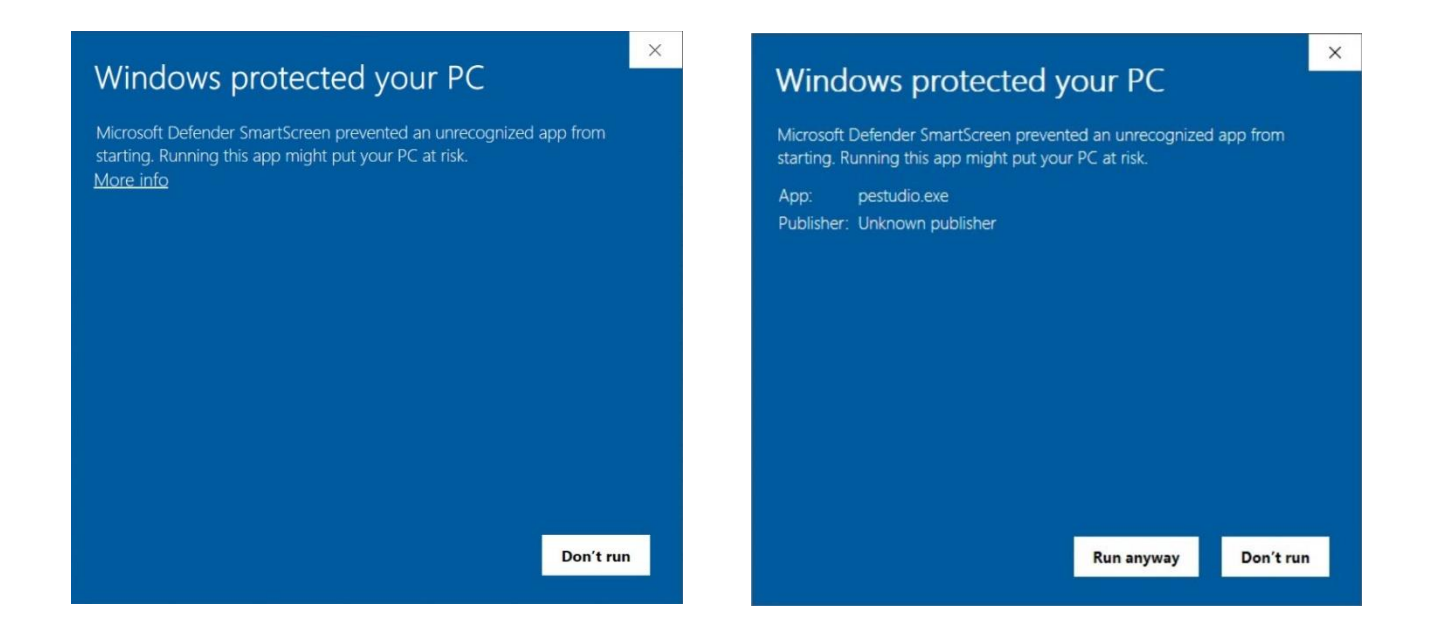

In a next step, your system asks whether you allow the app from an unknown publisher to make changes to your computer. Confirm with "Yes" (next image).

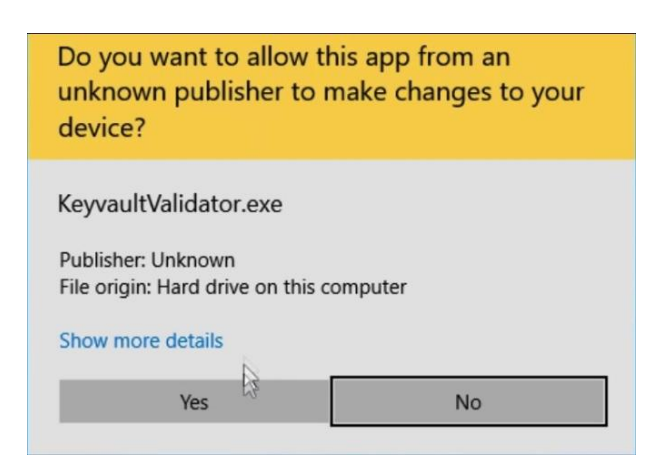

Confirm the start of the product setup with "Next".

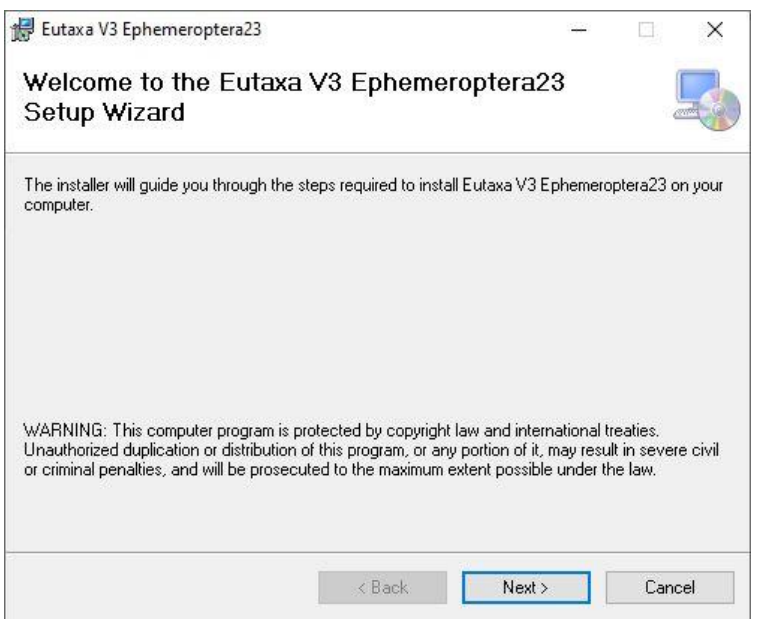

Leave the file path settings and allow the usage of the product for everyone. Confirm with "Next".

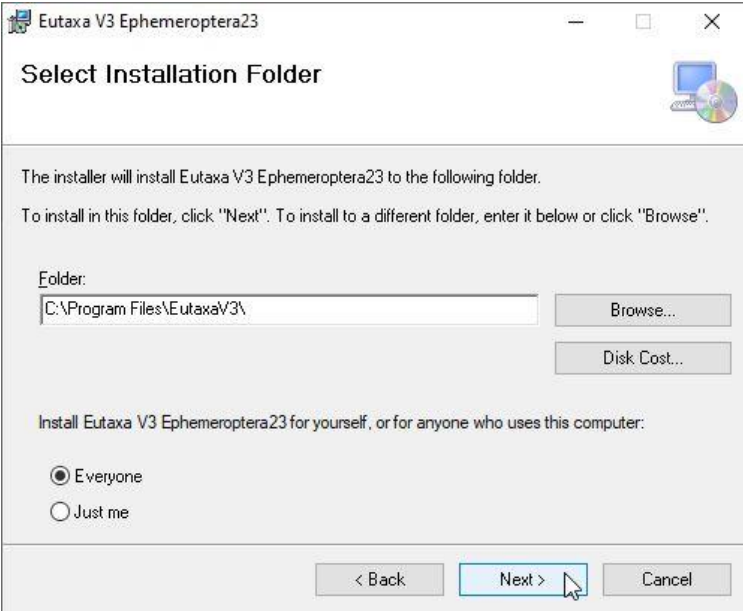

Now the installation is ready to start. Proceed with "Next".

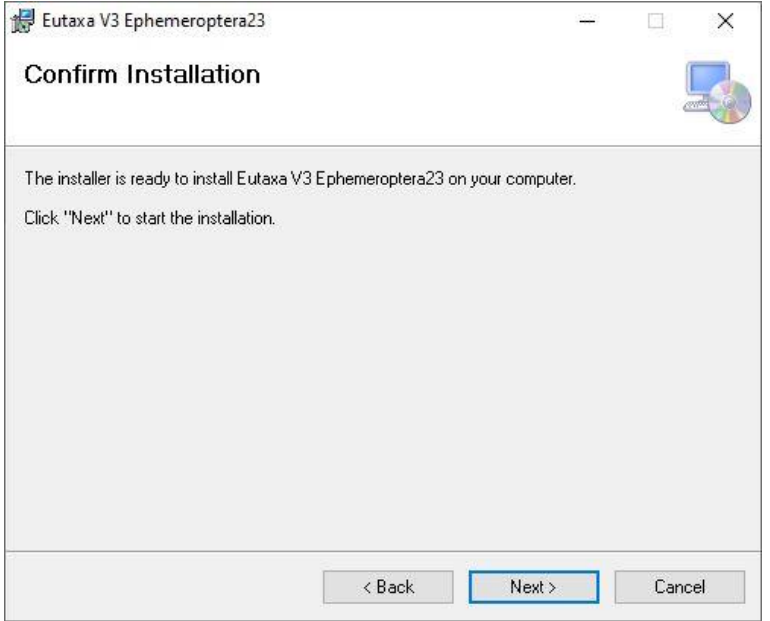

Database and images of the product will now be installed. Do not interrupt the process by accidently hitting the "Cancel"-button.

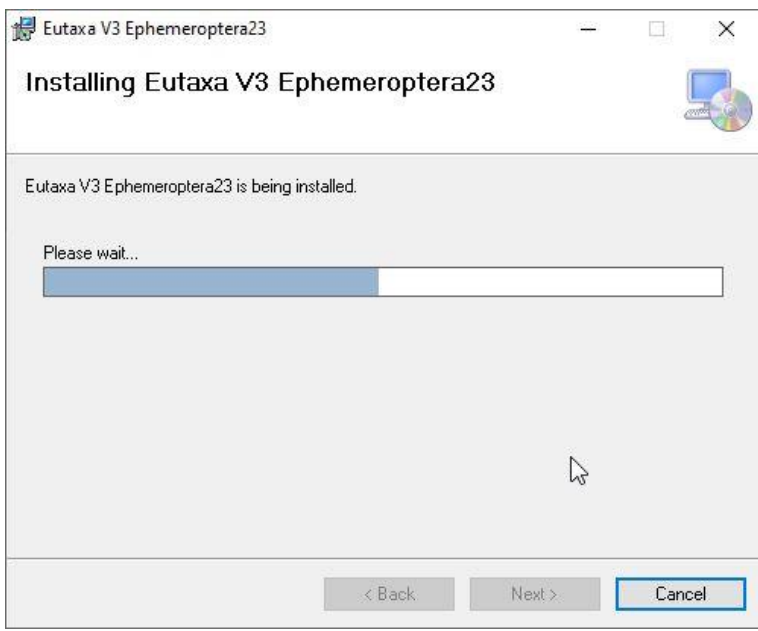

Finally, you get a message that the product has been successfully installed. Close the setup and continue (if available) with the installation of the next product.

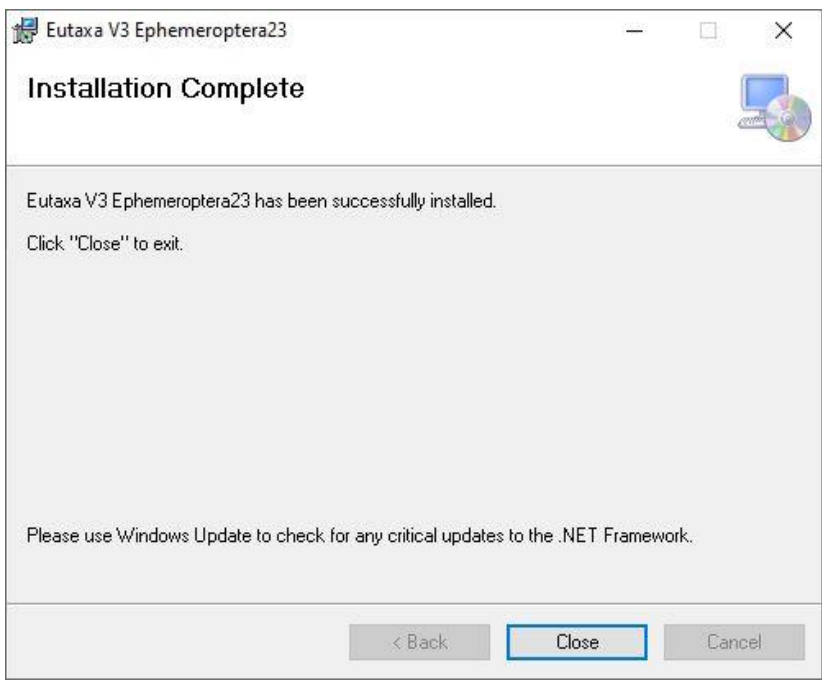

Mind that Eutaxa products in Version 3.0 do not have a separate desktop icon. To access an installed application, double-click on the Eutaxa V3 desktop icon (which has been stored on the desktop after installing the Eutaxa V3 software) and run the Eutaxa software. Accordingly, select the wished application in the dropdown list "Applications" in the menu bar.

In the case of the Trichoptera family key, select this product in Applications, then the only entry Families in the Groups menu item and finally you may click on D-Key, for example, to start the dichotomous key and check that the images are displayed correctly.

If everything works smoothly, go back to the Eutaxa Shop and scroll down to the Download - Eutaxa Products section (see following figure).

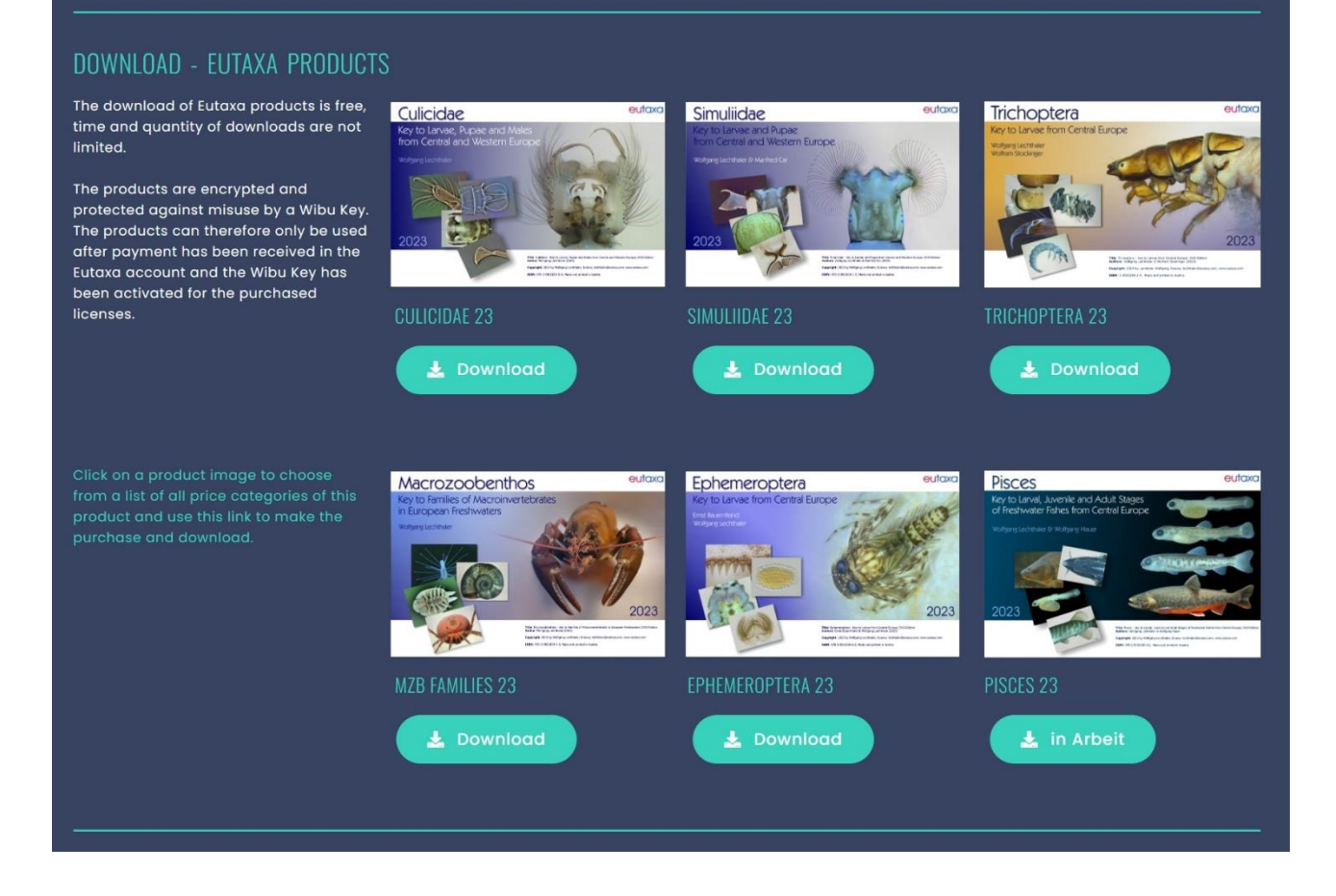

Again, press one of the green Download buttons to start the download of your desired product. Unzip the file and run the setup as administrator.

Please note that the paid programs can only be used after your Wibu Key has been activated. If you already have a Wibu Key, it will be activated for the new versions after you have transferred the amount by email. If you purchase a new Wibu Key, it will be sent to you by post after purchase.

However, the download and installation of paid products can be carried out before the purchase or before activation.

If problems occur during setup, please contact Eutaxa via the e-mail address lechthaler@eutaxa.com.